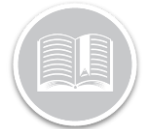

### **Quick Reference Card**

# **Working with Activities**

#### **OVERVIEW**

Activities are tasks that need to be performed at a specific location, assigned to a Resource, and then monitored in terms of their progress. The Activity screen displays all activities that currently have a status of Unassigned, Dispatched, In Progress, and Completed.

#### ADD AN ACTIVITY

- 1. Log in to Fleet Complete
- 2. From the *Tracking* screen, click the **Menu Bar** icon on the top left-hand corner to access the Navigation Panel  $\equiv$  Track
- 3. Click the **Tasks** menu item
- 4. Click the **Dispatch** submenu item
- 5. Click the **Add** button
- 6. In the *New Activities* screen, click the **From Calendar** button to select the **From** date of the activity
- 7. Click the first **Clock** button to specify the begin time for the activity  $\mathbb Q$
- 8. Click the **To Calendar** button to select the **To** date of the activity
- 9. Click the second **Clock** button to specify the end time for the activity
- 10. In the Resource field, type a resource *Description* to assign the resource to the activity
- 11. Type the *Activity Title*
- 12. Type the activity location in the **Address** fields
- 13. Type the *Contact Name* as necessary
- 14. Type the *Phone Number* as necessary
- 15. Type any *Notes* pertaining to the activity for the resource
- 16. Click the **Save** button

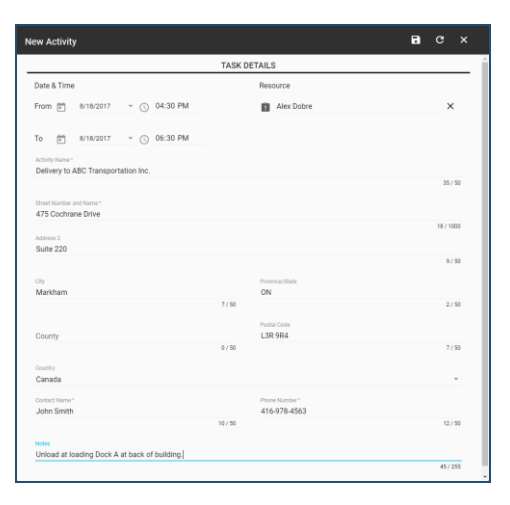

#### MANAGE ACTIVITIES

In the *Activities* screen, the status of an activity is displayed as *Unassigned, Dispatched, In Progress, and Completed.*

- 1. The *Activities* screen displays notifications in the upper right corner when they are rejected by the resources.
- 2. Once an activity is rejected, it displays in the **Unassigned** section and a red **X** displays to the left of the name of the resource that rejected the activity

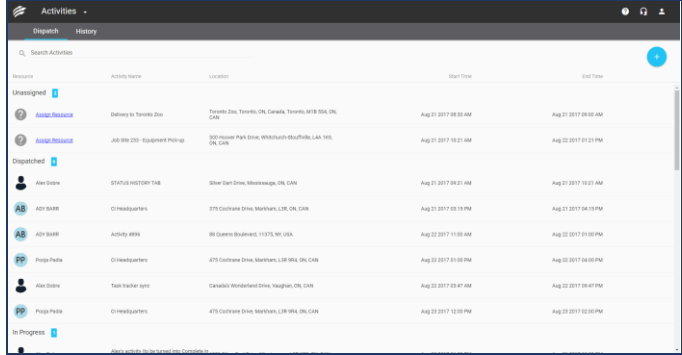

#### MANAGE UNASSIGNED AND REJECTED **ACTIVITIES**

For activities that are unassigned or have been rejected by the resource, they can be assigned or re-assigned from the *Activities* screen

- 1. In the *Activities* screen, click an activity to be assigned
- 2. Click the **Pencil** button to edit the activity

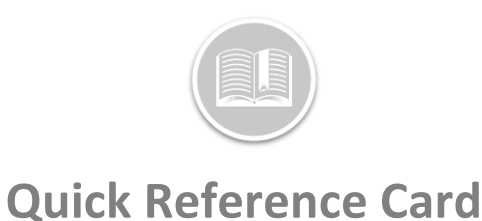

## 3. Alternatively, click **Assign Resource** for the activity

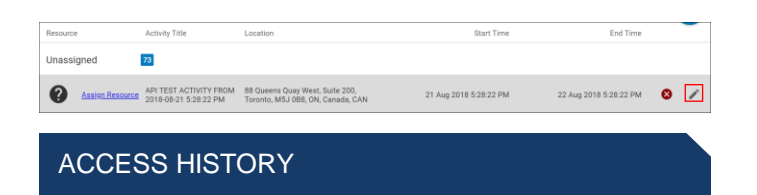

The History tab in the *Activities* screen displays all Completed and Cancelled activities and are organized chronologically based on the end date and time of the activity

- 1. Log in to Fleet Complete
- 2. From the *Tracking* screen, click the **Menu Bar** icon on the top left-hand corner to access the Navigation Panel  $\equiv$  Track
- 3. Click the **Tasks** menu item
- 4. Click the **History** submenu item
- 5. Use the *Search* field to locate an activity by it's Description and then click the spy glass button

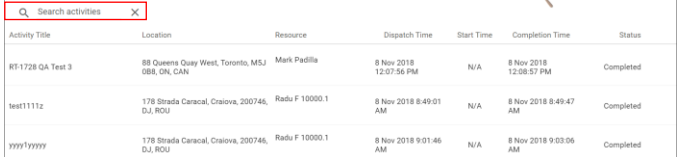

#### ACCESS TIME CARDS

The *Time Card* report tracks the day of a Resource and is used in conjunction with the Fleet Complete Task Tracker solution. The Time Card report displays the resource's schedule and start time. It also displays date, end time, shift duration, number of breaks, time on break, and total time worked minus breaks.

- 1. Log in to Fleet Complete
- 2. From the *Tracking* screen, click the **Menu Bar** icon on the top left-hand corner to access the Navigation Panel  $\equiv$  Track
- 3. Click the **Tasks** menu item
- 4. Click the **Time Cards** submenu item
- 5. Click the first **Calendar** button to select the **From** date of an activity

#### 6. Click the second **Calendar** button to select the **To** date of the activity

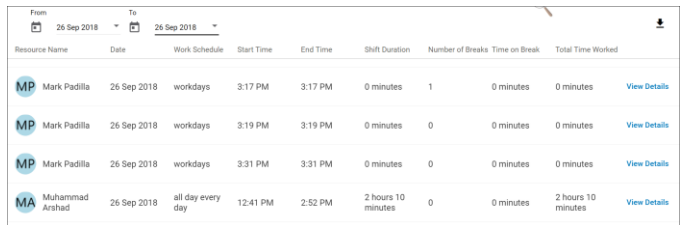

#### TO LEARN MORE ABOUT ACTIVITIES

To learn more about Activities, click the **Help** button located in the top right-hand corner of the tracking screen and perform a keyword search.